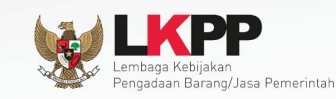

8

# **Petunjuk Penggunaan Modul<br>e-Lelang Cepat**

# Rekanan / Penyedia

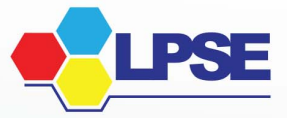

UG.02/SPSE 4.1/11/2015

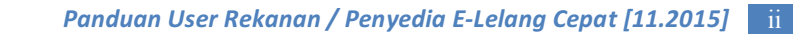

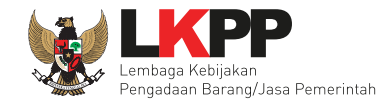

#### LEMBAR PENGESAHAN

# **USER GUIDE E-LELANG CEPAT (REKANAN/PENYEDIA)**

# DIREKTORAT PENGEMBANGAN SISTEM PENGADAAN SECARA ELEKTRONIK

#### **DEPUTI BIDANG MONITORING EVALUASI DAN PENGEMBANGAN SISTEM INFORMASI**

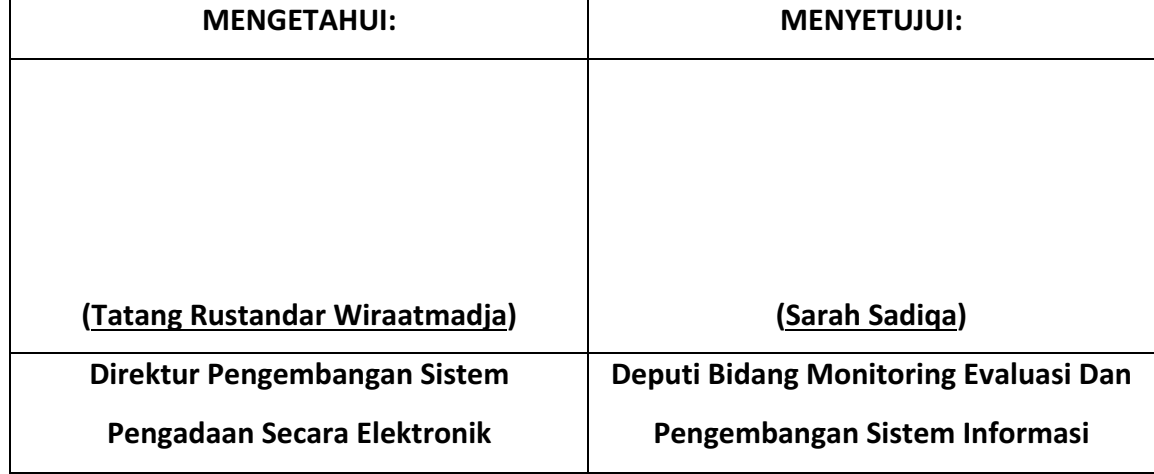

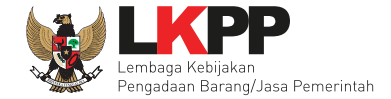

# **DAFTAR ISI**

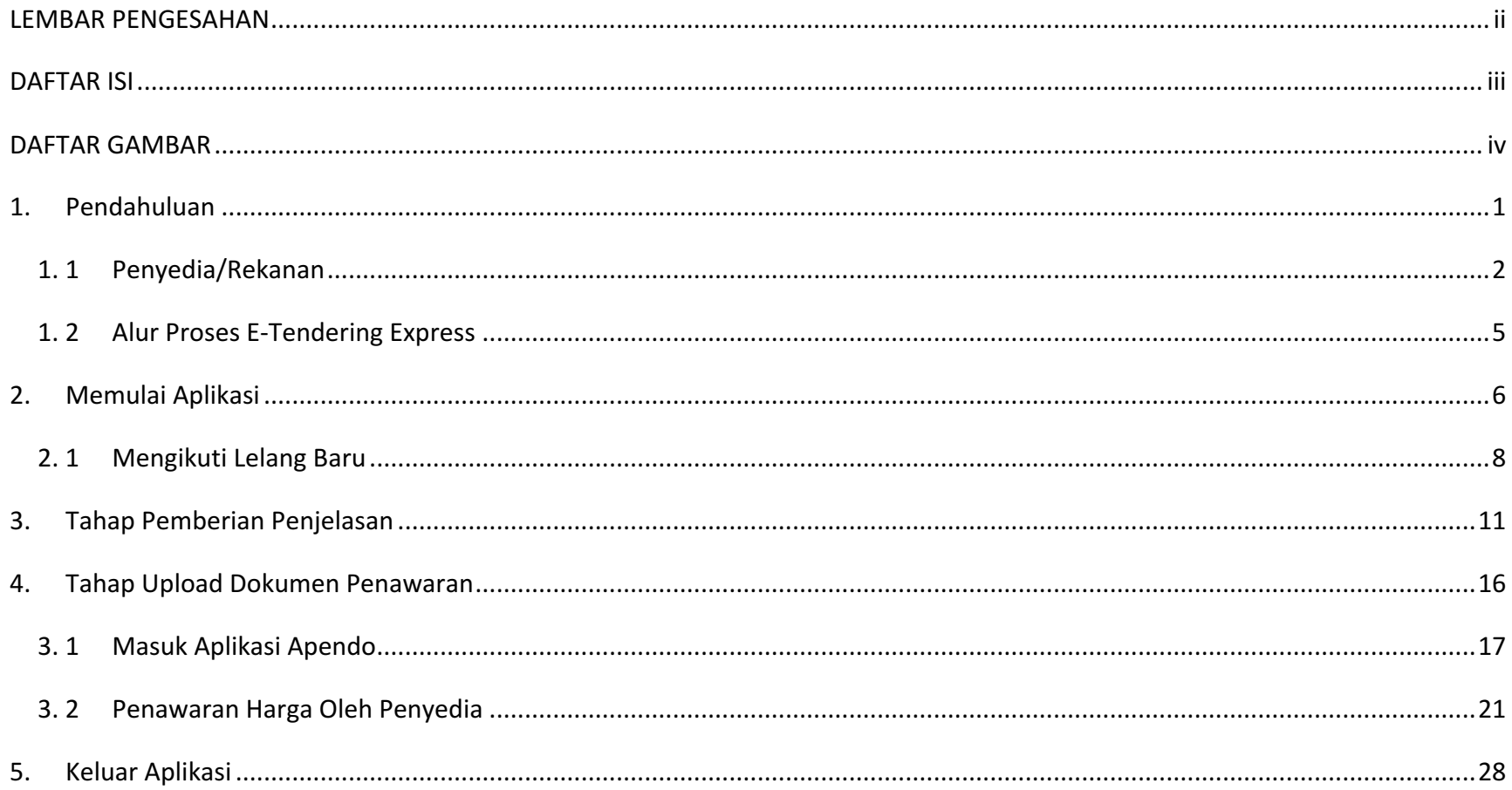

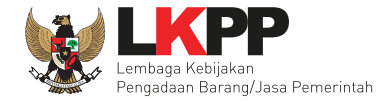

# **DAFTAR GAMBAR**

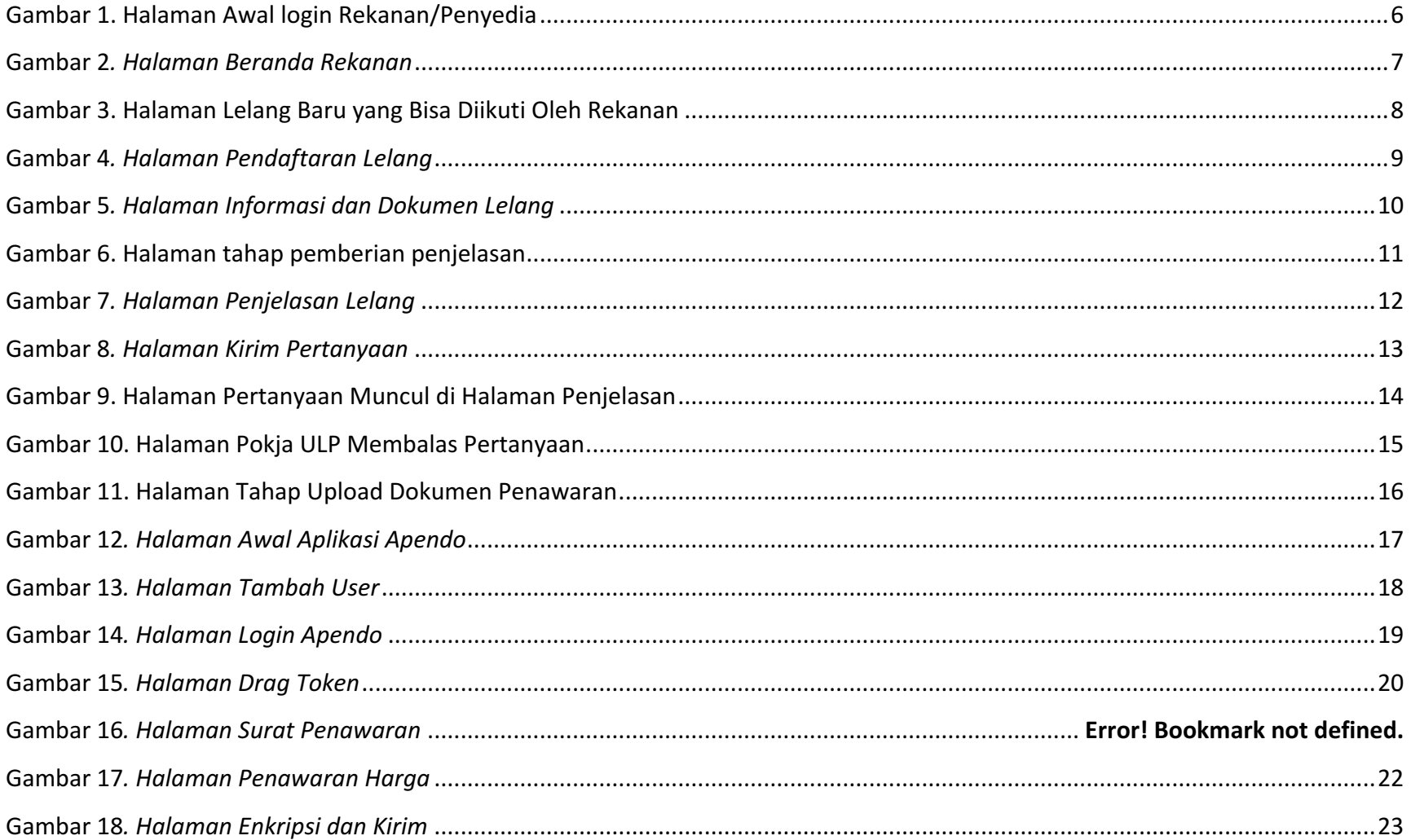

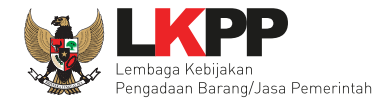

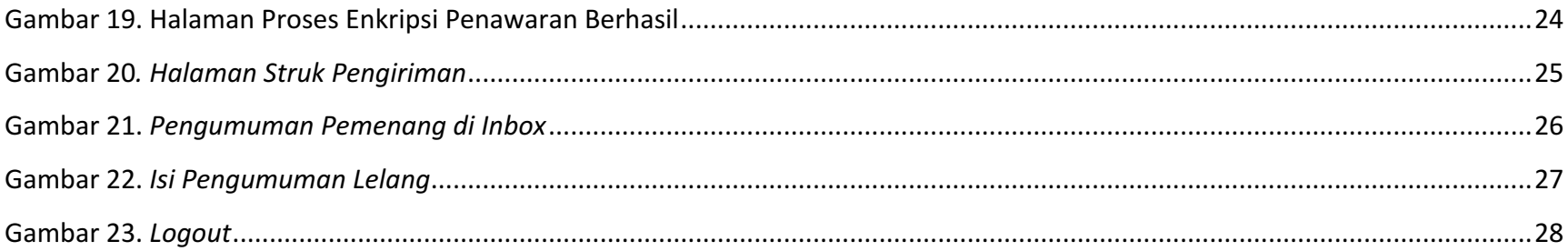

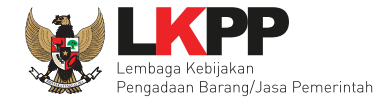

#### **1. Pendahuluan**

E-Tendering adalah tata cara pemilihan Penyedia Barang/Jasa yang dilakukan secara terbuka dan dapat diikuti oleh semua Penyedia Barang/Jasa yang terdaftar pada sistem pengadaan secara elektronik dengan cara menyampaikan 1 (satu) kali penawaran dalam waktu yang telah ditentukan.

Berdasarkan peraturan presiden nomor 4 tahun 2015 Ayat 109A yang mengatur mengenai *E-Tendering* yang berisi yaitu:

- 1. Percepatan pelaksanaan E-Tendering dilakukan dengan memanfaatkan Informasi Kinerja Penyedia Barang/Jasa.
- 2. Pelaksanaan E-*Tendering sebagaimana dimaksud pada ayat (1) dilakukan dengan hanya memasukan penawaran harga* untuk Pengadaan Barang/Jasa yang tidak memerlukan penilaian kualifikasi, administrasi, dan teknis, serta tidak ada sanggahan dan sanggahan banding.
- 3. Tahapan E-Tendering sebagaimana dimaksud pada ayat (1) paling kurang terdiri atas:
	- a. Undangan
	- b. Pemasukan penawaran harga
	- c. Pengumuman pemenang

Ada beberapa ketentuan mengenai E-Tendering Express

- 1. Pokja ULP menggunakan aplikasi SIKaP untuk membantu mendapatkan penyedia yang berkompeten (https://sikap.lkpp.go.id)
- 2. Boleh menyebutkan merk dalam spesifikasi teknis / daftar kuantitas dan harga
- 3. Peserta lelang HANYA menawar harga
	- ❖ Tidak ada lagi dokumen kualifikasi, administrasi, dan harga dalam penawaran

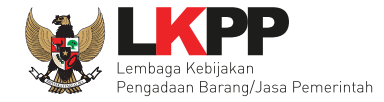

- Spesifikasi teknis HARUS sama dengan yang diminta oleh Pokia ULP dalam SDP
- $\div$  Peserta lelang yang menawar paling murah otomatis menang
- 4. Jadwal lelang yang diatur hanya:
	- $\div$  Aanwijzing (jika diperlukan)
	- $\div$  Batas pemasukan penawaran

#### **1.\*1 Penyedia/Rekanan**

Penyedia Barang/Jasa adalah badan usaha atau orang perseorangan yang menyediakan Barang/Pekerjaan Konstruksi/Jasa Konsultansi/ Jasa Lainnya. Penyedia Barang/Jasa dalam pelaksanaanPengadaan Barang/Jasa wajib memenuhi persyaratan sebagai berikut:

- a. Memenuhi ketentuan peraturan perundangundangan untuk menjalankan kegiatan/usaha.
- b. Memiliki keahlian, pengalaman, kemampuan teknis dan manajerial untuk menyediakan Barang/Jasa.
- c. Memperoleh paling kurang 1 (satu) pekerjaan sebagai Penyedia Barang/Jasa dalam kurun waktu 4 (empat) tahun terakhir, baik di lingkungan pemerintah maupun swasta, termasuk pengalaman subkontrak.
- d. Ketentuan sebagaimana dimaksud pada huruf c, Dikecualikan bagi Penyedia Barang/Jasa yang baru berdiri kurang dari 3 (tiga) tahun.
- e. Memiliki sumber daya manusia, modal, peralatan dan fasilitas lain yang diperlukan dalam Pengadaan Barang/Jasa.
- f. Dalam hal Penyedia Barang/Jasa akan melakukan kemitraan, Penyedia Barang/Jasa harus mempunyai perjanjian kerja sama operasi/kemitraan yang memuat persentase kemitraan dan perusahaan yang mewakili kemitraan tersebut.

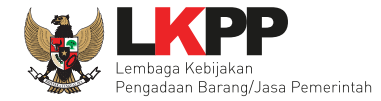

- g. Memiliki kemampuan pada bidang pekerjaan yang sesuai untuk Usaha Mikro, Usaha Kecil, dan koperasi kecil serta kemampuan pada subbidang pekerjaan yang sesuai untuk usaha non-kecil.
- h. Memiliki Kemampuan Dasar (KD) untuk usaha non-kecil, kecuali untuk Pengadaan Barang dan Jasa Konsultansi.
- i. Khusus untuk Pelelangan dan Pemilihan Langsung Pengadaan Pekerjaan Konstruksi memiliki dukungan keuangan dari bank.
- j. Khusus untuk Pengadaan Pekerjaan Konstruksi dan Jasa Lainnya, harus memperhitungkan Sisa Kemampuan Paket (SKP) sebagai berikut:

 $SKP = KP - P$ 

KP = nilai Kemampuan Paket, dengan

ketentuan:

- a) Untuk Usaha Kecil, nilai Kemampuan Paket (KP) ditentukan sebanyak 5 (lima) paket pekerjaan.
- b) Untuk usaha non kecil, nilai Kemampuan Paket (KP) ditentukan sebanyak 6 (enam) atau 1,2 (satu koma dua) N.

 $P =$  jumlah paket yang sedang dikerjakan.

N = jumlah paket pekerjaan terbanyak yang dapat ditangani pada saat bersamaan selama kurun waktu 5 (lima) tahun terakhir.

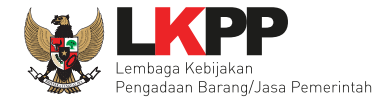

- k. Tidak dalam pengawasan pengadilan, tidak pailit, kegiatan usahanya tidak sedang dihentikan dan/atau direksi yang bertindak untuk dan atas nama perusahaan tidak sedang dalam menjalani sanksi pidana, yang dibuktikan dengan surat pernyataan yang ditandatangani Penyedia Barang/Jasa.
- l. Memiliki Nomor Pokok Wajib Pajak (NPWP) dan telah memenuhi kewajiban perpajakan tahun terakhir.
- m. Secara hukum mempunyai kapasitas untuk mengikatkan diri pada Kontrak.
- n. Tidak masuk dalam Daftar Hitam.
- o. Memiliki alamat tetap dan jelas serta dapat dijangkau dengan jasa pengiriman.
- p. Menandatangani Pakta Integritas.

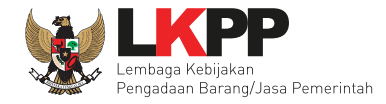

#### **1.2** Alur Proses E-Tendering Express

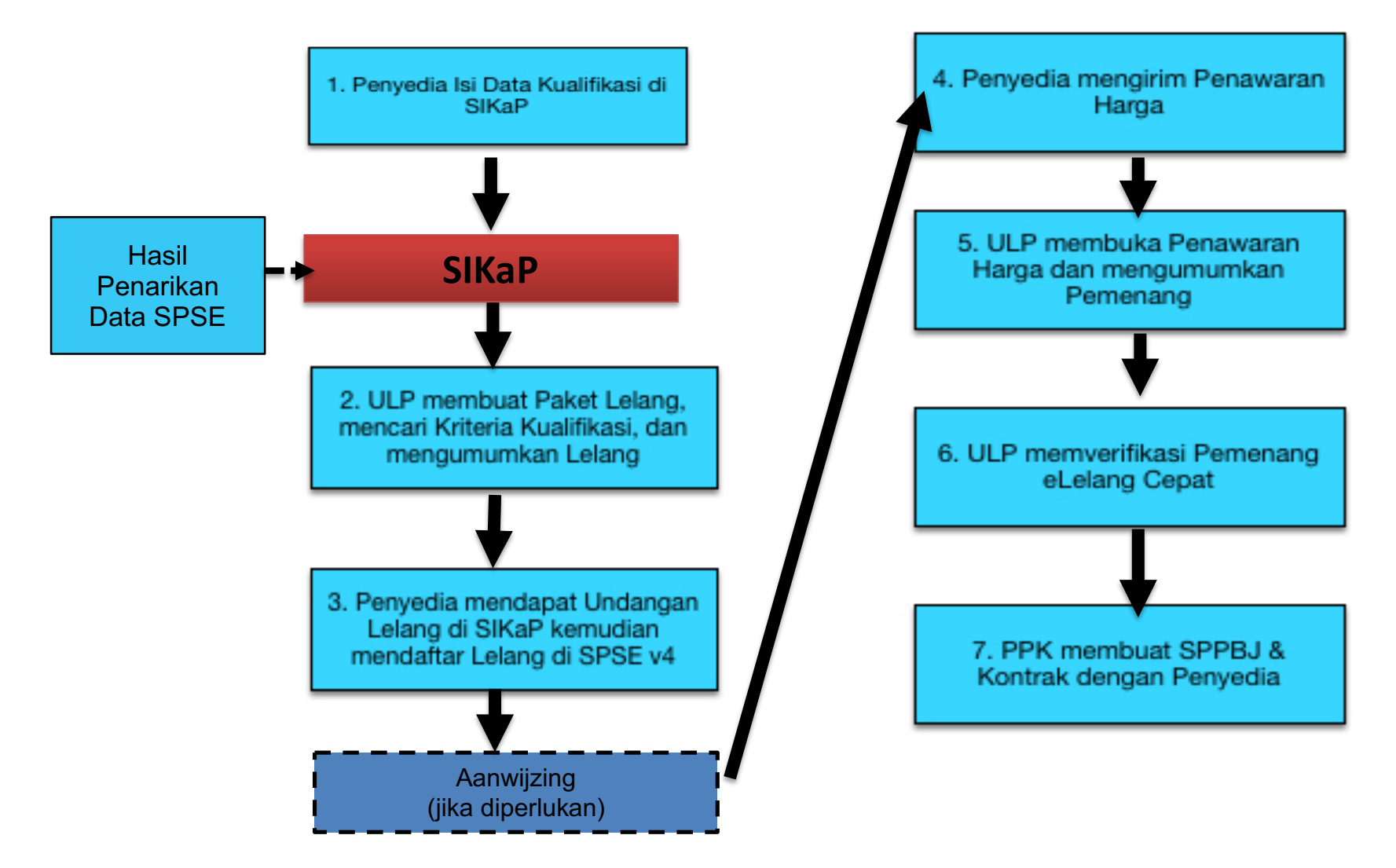

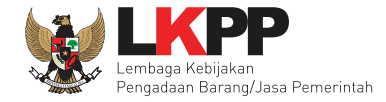

# **2. Memulai\*Aplikasi**

Rekanan/penyedia mendapatkan kode akses (user ID dan password) dari admin agency di LPSE. Buka SPSE 4 kemudian pilih login masukan user ID dan password.

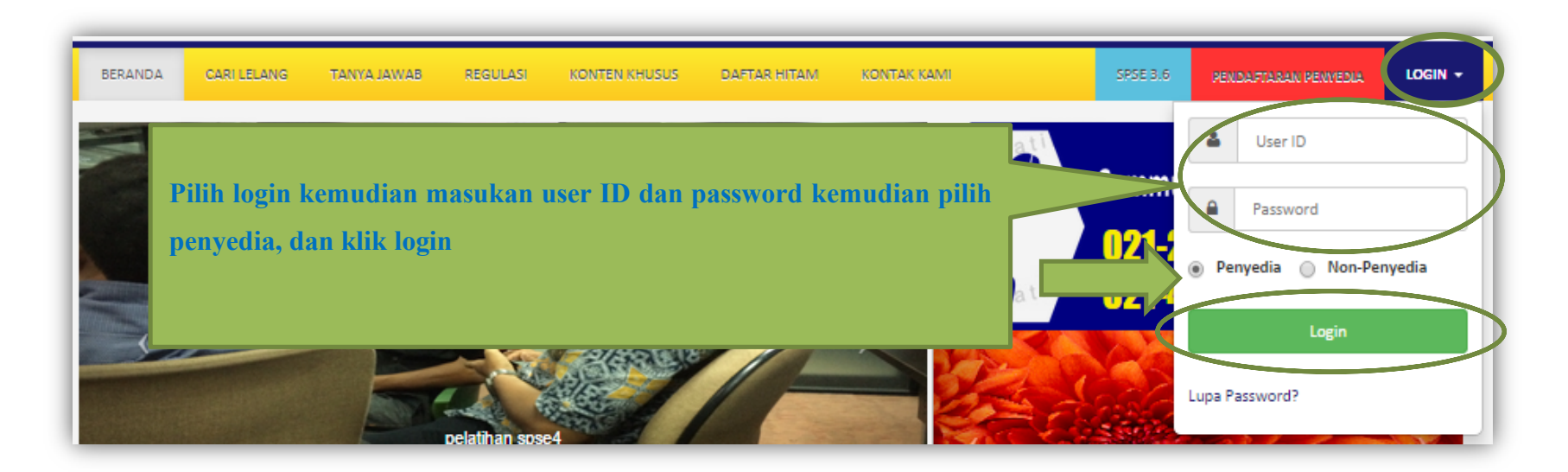

**Gambar\*1.** *Halaman"Awal"login"Rekanan/Penyedia*

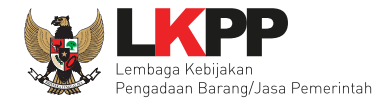

# Selanjutnya akan muncul halaman home rekanan/penyedia

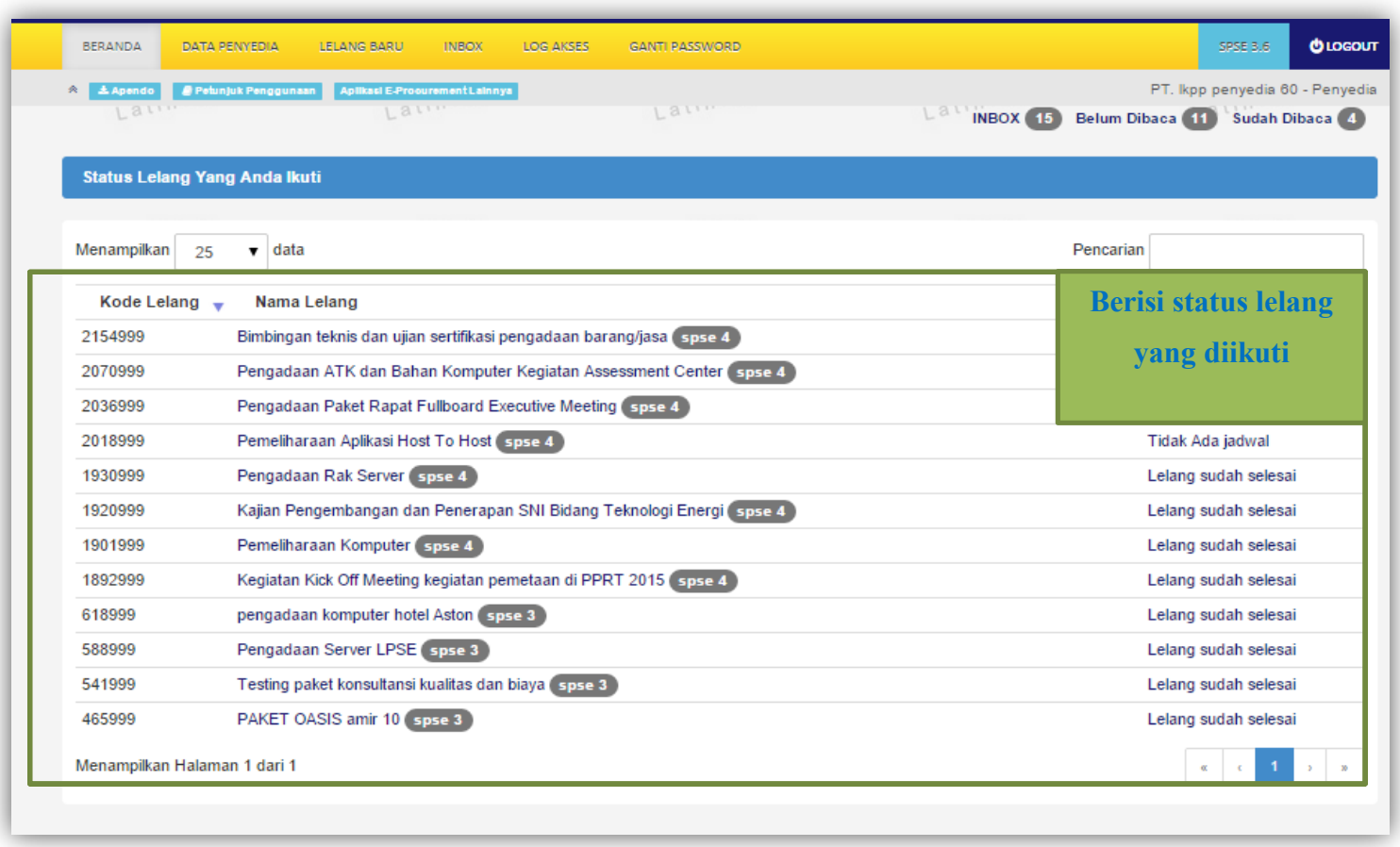

**Gambar\*2***. Halaman"Beranda"Rekanan*

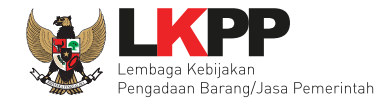

# 2.1 Mengikuti Lelang Baru

Kemudian pilih lelang baru untuk melihat data lelang baru yang ingin diikuti. Pilih paket lelang yang ingin diikuti.

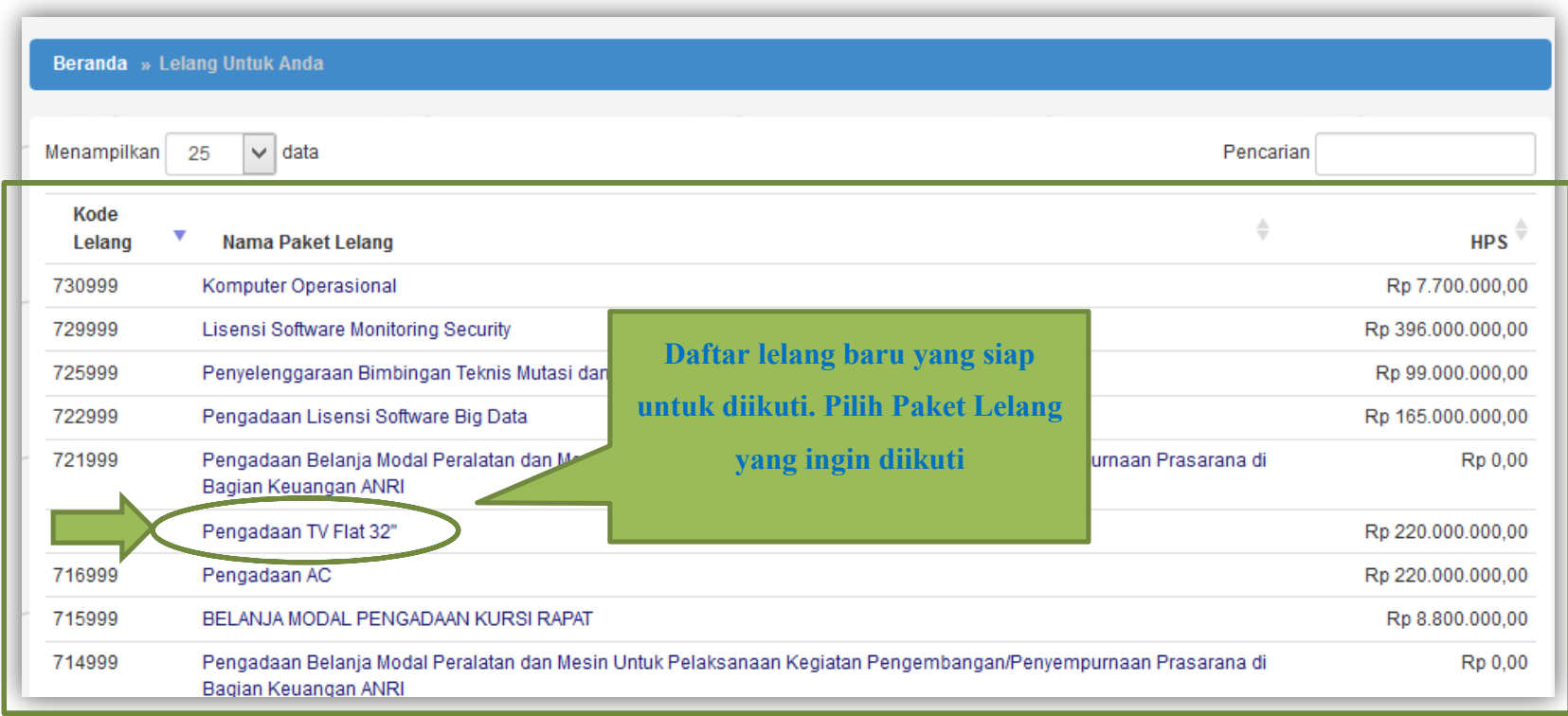

**Gambar\*3.** *Halaman"Lelang"Baru"yang"Bisa"Diikuti"Oleh"Rekanan*

![](_page_13_Picture_0.jpeg)

# Setelah!memilih!paket!yang!diikuti!maka!akan!muncul!halaman!pendaftaran!paket!lelang!pilih!**setuju & Ikut\*lelang**.

![](_page_13_Picture_28.jpeg)

**Gambar\*4***. Halaman"Pendaftaran"Lelang*

![](_page_14_Picture_0.jpeg)

# Jika berhasil ikut lelang maka akan muncul informasi paket lelang dan dokumen lelang.

![](_page_14_Picture_20.jpeg)

**\*\*\*\*\*\*\*\*\*\*Gambar\*5***. Halaman"Informasi"dan"Dokumen"Lelang*

![](_page_15_Picture_0.jpeg)

# **3. Tahap\*Pemberian\*Penjelasan**

Selanjutnya dapat melihat jadwal lelang yang ada, jika tanggal menunjukan tahapan pemberian penjelasan maka penyedia bisa bertanya seputar lelang jika ada yang tidak dimengerti. Pilih paket lelang.

![](_page_15_Picture_31.jpeg)

**Gambar\*6.** *Halaman"tahap"pemberian"penjelasan*

![](_page_16_Picture_0.jpeg)

# Pilih kirim pertanyaan

![](_page_16_Picture_21.jpeg)

**Gambar\*7***. Halaman"Penjelasan"Lelang*

![](_page_17_Picture_0.jpeg)

Setelah itu akan muncul kotak halaman kirim pertanyaan

![](_page_17_Picture_41.jpeg)

**Gambar\*8***. Halaman"Kirim"Pertanyaan*

![](_page_18_Picture_0.jpeg)

Pertanyaan berhasil dikirim, dan muncul di halaman penjelasan.

![](_page_18_Picture_28.jpeg)

**Gambar\*9.** *Halaman"Pertanyaan"Muncul"di"Halaman"Penjelasan*

![](_page_19_Picture_0.jpeg)

Setelah itu menunggu pokja ULP membalas pertanyaan yang dikirim oleh rekanan, jika sudah dibalas maka akan muncul jawaban di halaman penjelasan.

![](_page_19_Picture_29.jpeg)

**Gambar\*10.** *Halaman"Pokja"ULP"Membalas"Pertanyaan*

![](_page_20_Picture_0.jpeg)

# **4. Tahap\*Upload\*Dokumen\*Penawaran**

Tahap selanjutnya adalah upload dokumen penawaran oleh rekanan.

![](_page_20_Picture_40.jpeg)

**Gambar\*11.** *Halaman"Tahap"Upload"Dokumen"Penawaran*

![](_page_21_Picture_0.jpeg)

# **4.\*1 Masuk\*Aplikasi\*Apendo**

*(Download"terlebih"dahulu"aplikasi"Apendo"pada"SPSE"4"*" *Menu"Konten"Khusus)*

Buka aplikasi pengaman apendo.

![](_page_21_Picture_48.jpeg)

**Gambar\*12***. Halaman"Awal"Aplikasi"Apendo*

![](_page_22_Picture_0.jpeg)

Jika belum memiliki user ID maka masuk ke halaman tambah user. Isikan user ID, password, dan konfirmasi password, kemudian klik tambah. Jika sudah berhasil maka masuk ke halaman login.

![](_page_22_Picture_38.jpeg)

**Gambar\*13***. Halaman"Tambah"User*

![](_page_23_Picture_0.jpeg)

# Setelah mendaftar, maka login untuk masuk ke apendo

![](_page_23_Picture_29.jpeg)

**Gambar\*14***. Halaman"Login"Apendo*

![](_page_24_Picture_0.jpeg)

Jika sudah berhasil login maka akan masuk ke halaman drag token. Kembali ke SPSE dan geret token yang ada ke aplikasi pengaman apendo, dan letakan di halaman ini.

![](_page_24_Picture_27.jpeg)

**Gambar\*15***. Halaman"Drag"Token*

![](_page_25_Picture_0.jpeg)

#### **4.\*2 Penawaran\*Harga\*Oleh Penyedia**

Jika sudah berhasil drag token, maka akan masuk ke halaman surat penawaran.

![](_page_25_Picture_4.jpeg)

**Gambar\*16.\****Halaman"Surat"Penawaran*

![](_page_26_Picture_0.jpeg)

# Selanjutnya masuk ke halaman penawaran harga harga satuan. Setelah selesai pilih simpan.

![](_page_26_Picture_35.jpeg)

**Gambar\*17***. Halaman"Penawaran"Harga*

![](_page_27_Picture_0.jpeg)

Selanjutnya masuk ke halaman enkripsi dan kirim jika sudah mengisi penawaran harga.

![](_page_27_Picture_23.jpeg)

**Gambar\*18***. Halaman"Enkripsi"dan"Kirim*

![](_page_28_Picture_0.jpeg)

#### Jika enkripsi berhasil akan muncul halaman ini, kemudian pilih kirim.

![](_page_28_Figure_3.jpeg)

**Gambar\*19.** *Halaman"Proses"Enkripsi"Penawaran"Berhasil*

![](_page_29_Picture_0.jpeg)

Jika kirim behasil akan muncul struk pengiriman seperti halaman di bawah ini

![](_page_29_Picture_20.jpeg)

**Gambar\*20***. Halaman"Struk"Pengiriman*

![](_page_30_Picture_0.jpeg)

![](_page_30_Picture_2.jpeg)

Selanjutnya penyedia jika menang akan mendapatkan informasi melalui inbox di aplikasi SPSE 4

**Gambar\*21.\****Pengumuman"Pemenang"di"Inbox*

![](_page_31_Picture_0.jpeg)

# Isi dari Pengumuman Pemenang Lelang

![](_page_31_Picture_18.jpeg)

![](_page_32_Picture_0.jpeg)

# **5. Keluar\*Aplikasi\***

![](_page_32_Picture_3.jpeg)

**Gambar\*23.** *Logout*